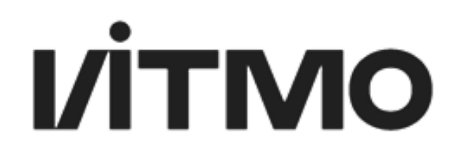

## **ИНСТРУКЦИЯ ПОЛЬЗОВАТЕЛЯ МОДУЛЯ ПРАКТИКА (роль: Руководитель практики от профильной организации)**

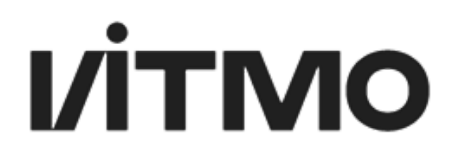

### **Содержание:**

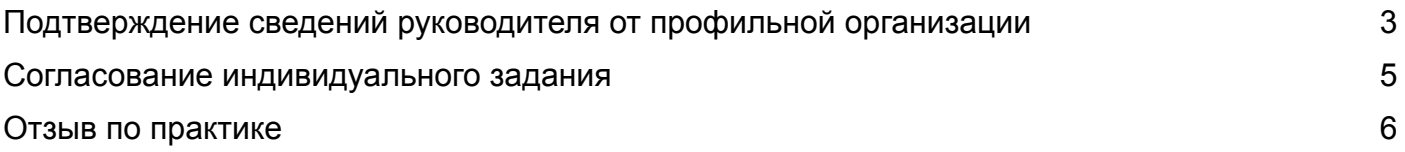

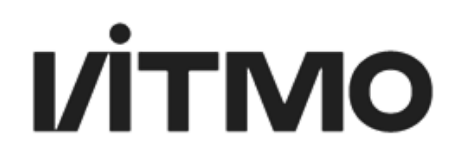

### ПОДТВЕРЖДЕНИЕ СВЕДЕНИЙ РУКОВОДИТЕЛЯ ОТ ПРОФИЛЬНОЙ ОРГАНИЗАЦИИ

<span id="page-2-0"></span>От сотрудника университета ИТМО (руководитель практики или куратор практики) поступит на электронную почту письмо со ссылкой, пройдя по которой руководитель от профильной организации попадет на страницу подтверждения сведений.

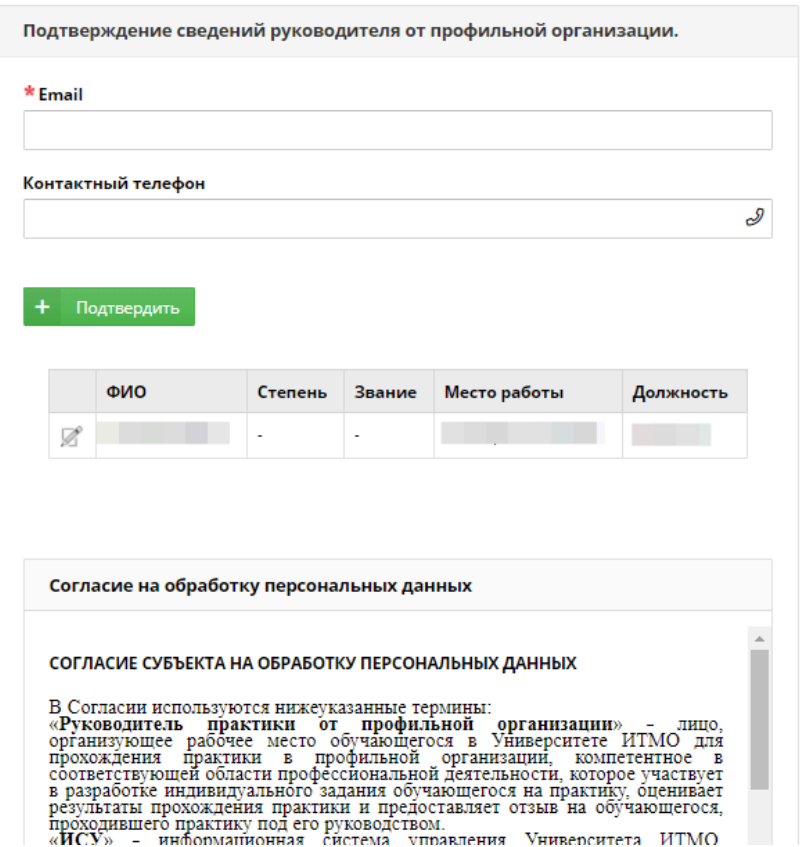

**Рис. 1. Форма подтверждения сведений руководителя практики от профильной организации**

На данной странице необходимо ввести следующие данные:

- Email здесь необходимо указать электронную почту, на которую в последствии будут приходить уведомления о ходе практики (например, о том что студент отправил отчет).
- Контактный телефон контактный телефон указывается для верификации пользователя. Для того чтобы пройти верификацию необходимо указать контактный телефон, далее нажать на кнопку Подтвердить. После чего появится уведомление с номером телефона по которому необходимо будет совершить звонок. После того как звонок был совершен необходимо нажать кнопку «Я позвонил» и, если все было сделано верно, появится уведомление о том, что верификация пройдена.

# **VİTMO**

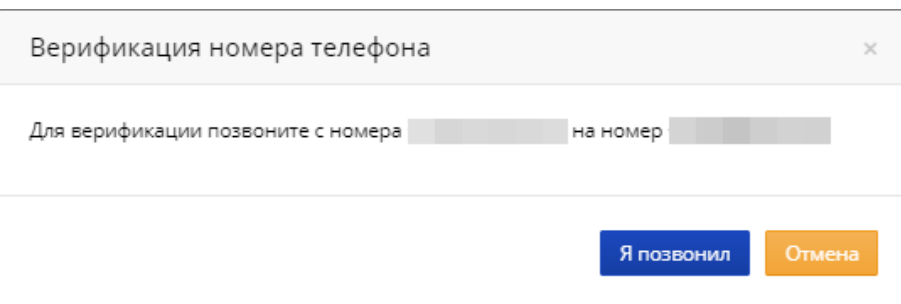

**Рис. 2. Верификация номера телефона**

Под формой верификации находится информация о руководителе практики от профильной организации. Чтобы изменить или дополнить сведения, необходимо нажать на кнопку редактирования . После чего появится форма редактирования информации. Обязательные к заполнению поля отмечены красной звездочкой.

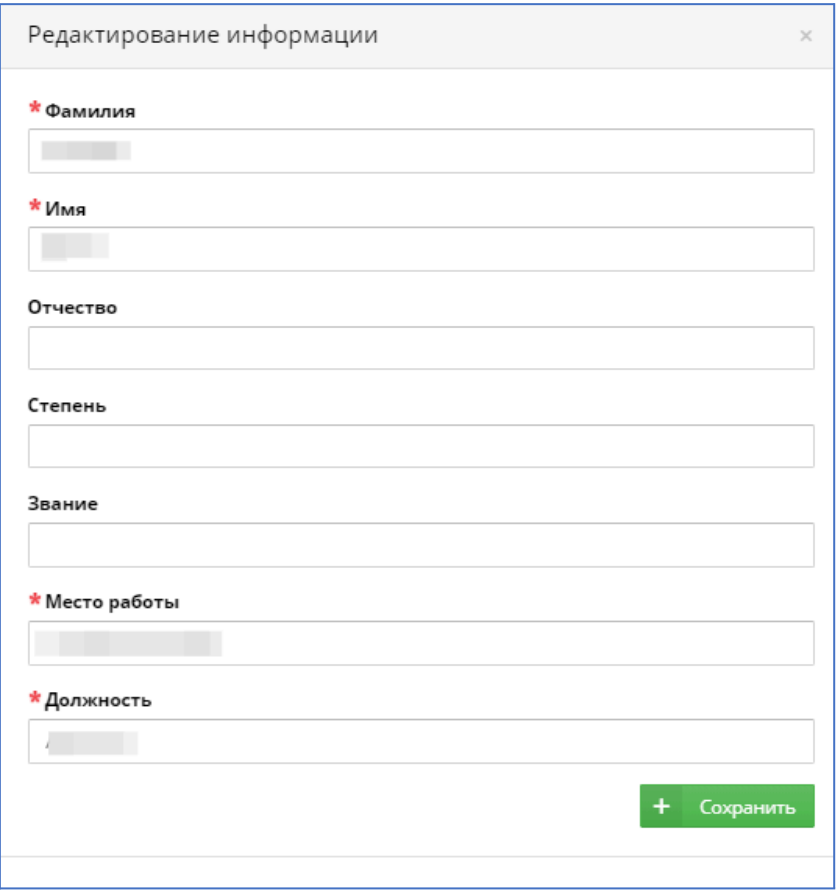

**Рис. 3. Редактирования сведений руководителя практики от профильной организации**

Ниже находится текст согласия на обработку персональных данных, ознакомившись с которым необходимо поставить галочку о предоставлении согласия на обработку персональных

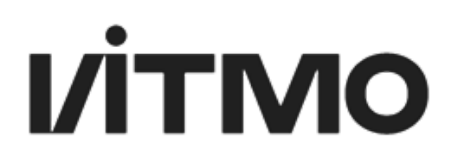

данных. После того как все сведения были внесены и проверены, необходимо нажать на кнопку сохранения информации и откроется страница с перечнем индивидуальных заданий студентов.

Достаточно один раз подтвердить сведения, даже если у руководителя от профильной организации под руководством находится несколько студентов. Уведомления о новых назначенных студентах будут приходить на указанный электронный адрес автоматически. После перехода по ссылке из письма, на странице будут отображаться индивидуальные задания всех студентов.

### СОГЛАСОВАНИЕ ИНДИВИДУАЛЬНОГО ЗАДАНИЯ

<span id="page-4-0"></span>После того как руководитель практики от профильной организации подтвердил сведения, откроется страница со списком студентов.

| Список практикантов |      |                 |                                            |                           |
|---------------------|------|-----------------|--------------------------------------------|---------------------------|
| Студент             | Тема | Инд.<br>задание | Статус                                     | Согласовать/<br>Отклонить |
|                     | тест | H               | На согласовании у внешнего<br>руководителя | $\mathbf{\times}$         |

**Рис. 4. Список практикантов**

На странице отображаются следующие сведения:

- Студент отображаются ФИО всех студентов, которыми делегированы руководство практикой.
- Тема отображается тема индивидуального задания.
- Инд. задание по нажатию на иконку откроется текст индивидуального задания, с которым можно ознакомиться.

# **VİTMO**

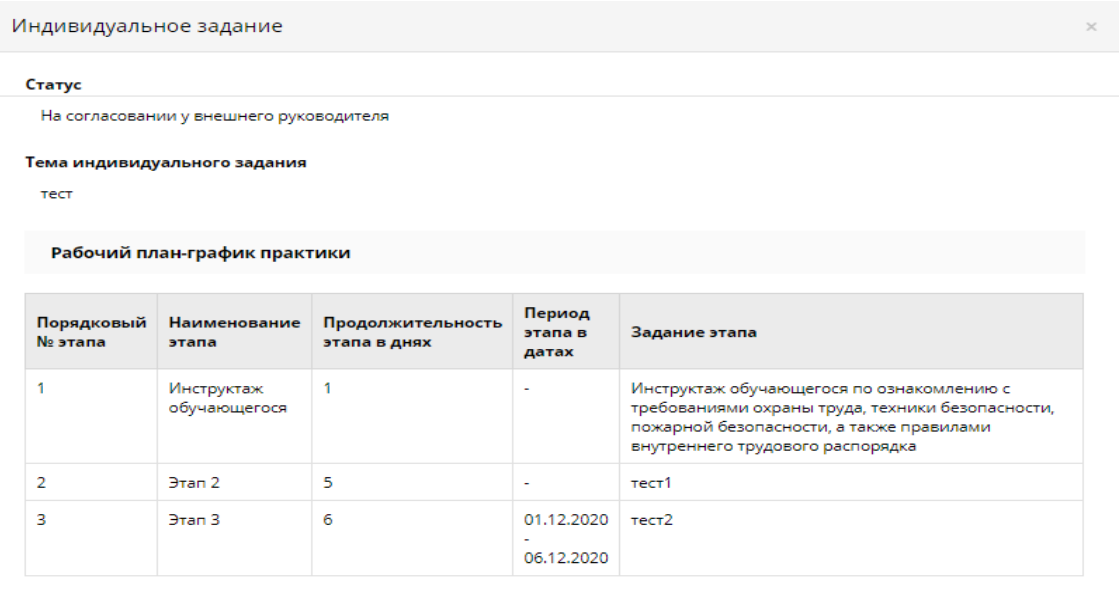

#### **Рис. 5. Просмотр индивидуального задания**

- Статус отображается статус, в котором находится индивидуальное задание.
- Кнопки согласовать/отклонить при нажатии на кнопку Согласовать (галочка) индивидуальное задание будет отправлено студенту для того, чтобы он принял его к исполнению. Если к индивидуальному заданию есть какие-то замечания, необходимо нажать на кнопку Отклонить (крестик), при этом появится окно для ввода комментария. После того как задание было отклонено оно будет возвращено на доработку руководителю практики в ИТМО и студенту.

#### ОТЗЫВ ПО ПРАКТИКЕ

<span id="page-5-0"></span>После того как студент прошел практику, в своем личном кабинете он заполняет форму отчета и отправляет отчет руководителям практики. Руководителю практики от профильной организации придет уведомление.

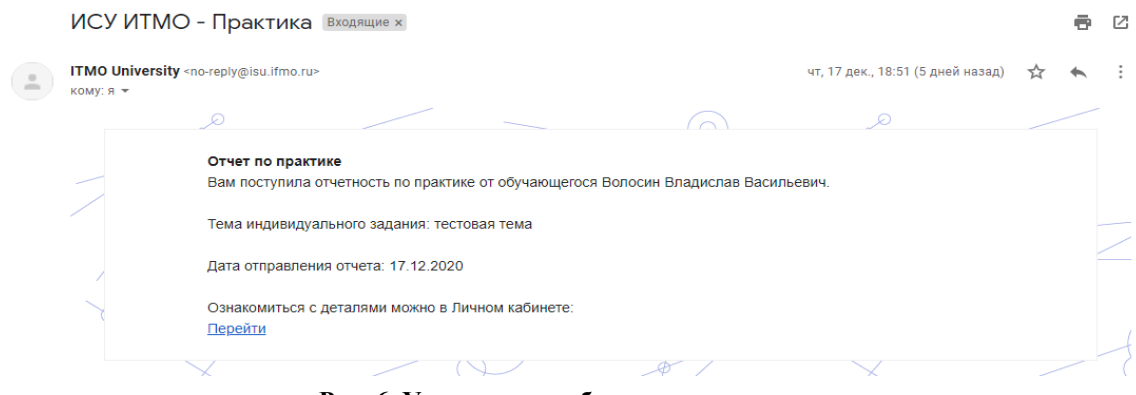

**Рис. 6. Уведомление об отчете по практике**

# **VITMO**

По ссылке откроется страница с отчетом. Для каждого отчета сгенерирована уникальная ссылка, переходя по ссылке откроется только один отчет. На странице отображается отчет и индивидуальное задание.

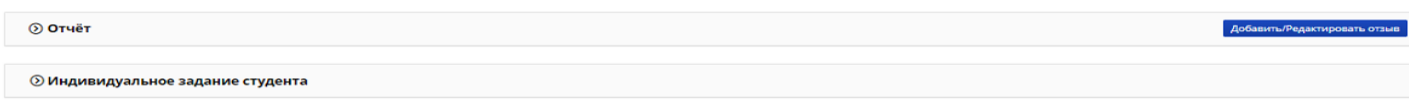

#### **Рис. 7. Форма отчета по практике**

Отчет студента в модуле практика состоит из следующих блоков:

- Аннотационный отчет представляет собой тезисное изложение основного отчета по практике. Является необязательным полем для заполнения.
- Отчетные документы указывается вид документов, в которых предоставляется отчет. А также сам файл отчета, который для ознакомления можно скачать.
- Отзыв о практике здесь студент может оценить место прохождения практики.
- Комментарий поле, в котором студент может оставить свой комментарий/сообщение.

Ниже отчета студента расположен блок с отзывом руководителя практики от профильной организации. Далее – отзыв руководителя практики в ИТМО.

Для того чтобы оставить отзыв о практике необходимо нажать на Кнопку Добавить/редактировать отзыв. Появится форма для ввода отзыва. Форма отзыва состоит из:

- Оценка этапа необходимо оценить выполнение этапов практики. Для оценки предлагается использовать три варианта: выполнено, частично выполнено, не выполнено.
- Индивидуальное задание отображается рабочий план-график практики.
- Отзыв по практике руководитель практики от внешней организации может оставить отзыв в текстовом поле или прикрепить файл.

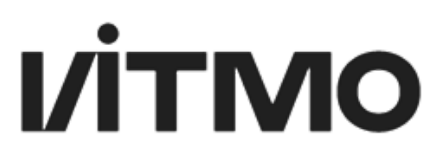

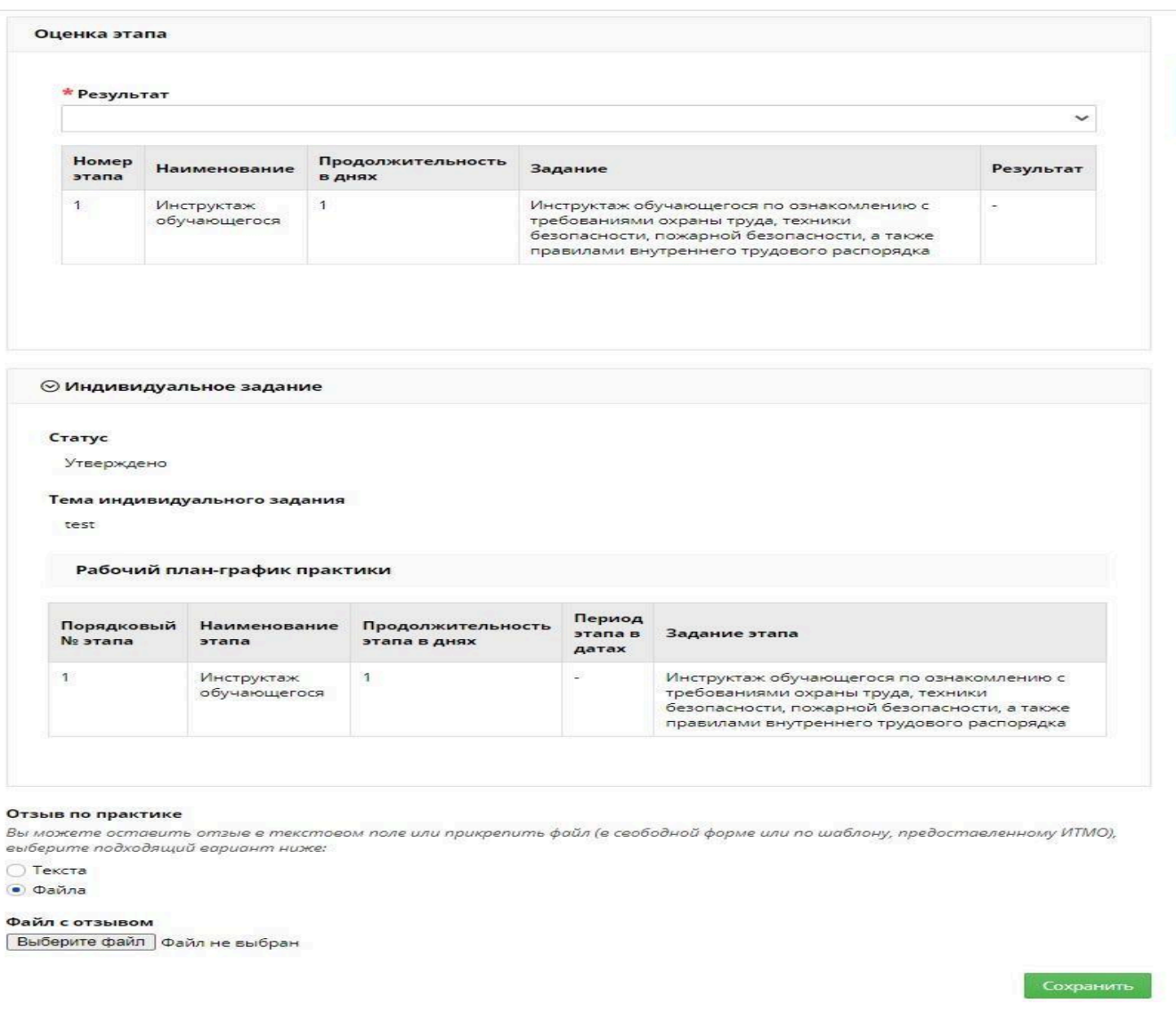

#### **Рис. 8. Форма заполнения отзыва по практике**

После того как все поля будут заполнены, руководителю от профильной организации необходимо сохранить отзыв. После чего студенту будет отправлено уведомление о том, что отзыв был заполнен и он может с ним ознакомиться.

Обратную связь, вопросы, предложения по модулю Практика направляйте на почту support.practice@itmo.ru